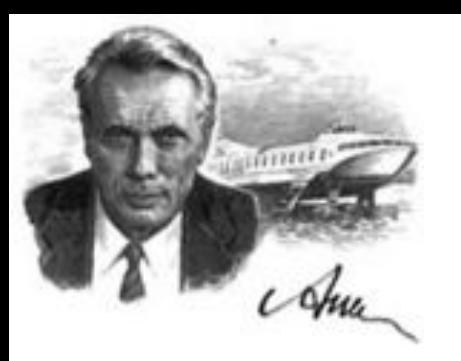

# Компьютерные технологии

## Лекция № 9. **Разработка графического интерфейса: Tkinter**

Нижний Новгород 2022 г.

# **Tkinter**

Это кроссплатформенная библиотека для разработки графического интерфейса на языке Python (**начиная с Python 3.0 переименована в tkinter**). Tkinter расшифровывается как Tk interface, и является интерфейсом к Tcl/Tk. Tkinter входит в стандартный дистрибутив Python.

Последовательность шагов при создании графического приложения имеет свои особенности. Этапы, которые нужно пройти, чтобы получить программу с GUI:

- Импорт библиотеки
- Создание главного окна
- Создание виджет
- Установка их свойств
- Определение событий
- Определение обработчиков событий
- Расположение виджет на главном окне
- Отображение главного окна

## **Tkinter**

```
from tkinter import * #Импорт модуля tkinter
```

```
#Определение событий и их обработчиков
def printer (event) :
     print ("Как всегда очередной 'Hello World!"")
```

```
root = Tk() \#Cosname runashoro orkabut = Button (root) #Создание виджет
but['"text"] = "Nevarb" #Установка свойств виджет
but.bind("<Button-1>",printer)
```
but.pack() #Размещение виджет root.mainloop() #Отображение главного окна

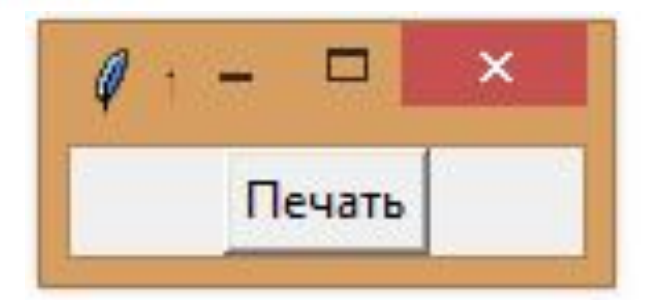

# **Tkinter**

```
from tkinter import *
class But print:
     def init (self):
          self.but = Button(root)self.but['text"] = "Nevar"self.but.bind("<Button-1>",self.printer)
          self.but.pack()
     def printer(self, event):
          print ("Как всегда очередной 'Hello World!"")
root = Tk()obj = But print()root.mainloop()
```
C:\Users\Olga>python C:\Users\Olga\Downloads\simple\_plot.py Как всегда очередной 'Hello World!

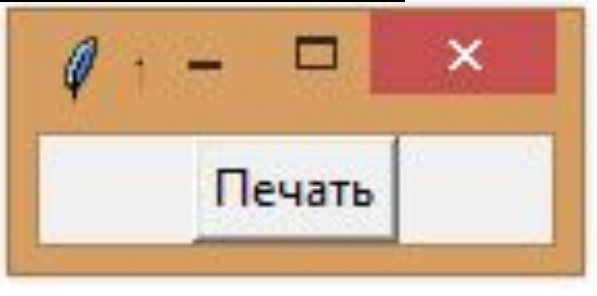

# **Разметка в Tkinter**

Для того, чтобы организовать виджеты в приложении, используются специальные невидимые объекты – менеджеры разметки.

Существует два вида виджетов: **контейнеры** и **их дочерние виджеты**. Контейнеры объединяют их дочерние виджеты для формирования разметки. У Tkinter есть три встроенных менеджера разметки: **pack**, **grid** и **place**.

- **• Place** это менеджер геометрии, который размещает виджеты, используя абсолютное позиционирование.
- **• Pack** это менеджер геометрии, который размещает виджеты по горизонтали и вертикали.
- **• Grid** это менеджер геометрии, который размещает виджеты в двухмерной сетке.

#### **Абсолютное**

## <sup>В</sup> большинстве **позиционирование** случаев разработчикам необходимо использовать менеджеры разметки.

Есть несколько ситуаций, в которых следует использовать именно абсолютное позиционирование. В рамках абсолютного позиционирования разработчик определяет позицию и размер каждого виджета в пикселях. Во время изменения размеров окна размер и позиция виджетов не меняются.

Таким образом, на разных платформах приложения выглядят по-разному.

То, что выглядит нормально на Linux, может отображаться некорректно на Mac OS. Изменение шрифтов в нашем приложении также может испортить разметку. Если мы переведем наше приложение на другой язык, мы должны доработать и разметку.

# **Абсолютное позиционирование**

Используем менеджер геометрии **place.**  Используем *Image* и *ImageTk* из модуля *PIL* (*Python Imaging Library*).

*from PIL import Image, ImageTk*

При помощи стилей, изменим фон окна на темно-серый.

*style = Style()*

### *style.configure("TFrame", background="#333")*

Создаем объект изображения и объект фото изображения из изображения в текущей рабочей директории.

#### *img = Image.open("img\_1.jpg")*

#### *photo = ImageTk.PhotoImage(bard)*

Создаем *Label* с изображением. Данные ярлыки могут содержать как изображения, так и текст: *label1 = Label(self, image= photo)* Сохраняем ссылку на изображение: *label1.image = photo* 

Ярлык размещен в рамке по координатам x=20 и y=20.:

*label1.place(x=20, y=20)*

```
from PIL import Image, ImageTk
from tkinter import Tk, Label, BOTH
from tkinter import ttk
from tkinter.ttk import *
```

```
class Example (Frame) :
    def init (self, parent):
        Frame. init (self, parent)
        self.parent = parentself.initUI()
```

```
def initUI(self):
```
self.parent.title("Absolute positioning") self.pack(fill=BOTH, expand=1)

```
self-style = Style()self.style.theme use("default")
```

```
\texttt{imq} = \texttt{Image.open}("1..\texttt{JPG"})photo = ImageTk.PhotoImage(img)label1 = Label(self, image=photo)label1.image = photolabel1.place(x=20, y=20)
```

```
rot = Image.open("2.JPG")rotunda = ImageTk.Photolmage(root)label2 = Label(self, image=rotunda)label2 . image = rotundalabel2.place(x=40, y=160)
 minc = Image.open("3.JPG")mincol = ImageTk.Photolimage(minc)label3 = Label(self, image = mincol)label3 . image = mincol1abel3.place(x=170, y=50)
```
### **Абсолютное** позиционирование

```
def <math>main()</math>:root = Tk()root.geometry("300x280+300+300")
     app = Example(root)root.mainloop()
if name = ' main ':
     main()Absolute positioning
                                  \boldsymbol{\mathsf{x}}
```
### **Примеры Кнопок**

Создадим две рамки. Первая рамка – основная, вторая – дополнительная, которая растягивается в обе стороны и сдвигает две кнопки в нижнюю часть основной рамки. Кнопки находятся в горизонтальном контейнере и размещены в ее правой части. Виджет Frame занимает практически все пространство окна. *frame = Frame(self, relief=RAISED, borderwidth=1)*

#### *frame.pack(fill=BOTH, expand=True)*

Кнопка closeButton расположена в горизонтальном контейнере. Параметр side позволяет поместить кнопку в правой части горизонтальной полосы. Параметры padx и pady позволяют установить небольшое пространство между виджетами. Параметр padx устанавливает пространство между виджетами кнопки, closeButton и правой границей корневого окна.

*closeButton = Button(self, text="Close")*

*closeButton.pack(side=RIGHT, padx=5, pady=5)*

```
from tkinter import Tk, RIGHT, BOTH, RAISED
from tkinter import Tk, Label, BOTH, Frame, Button
from tkinter import ttk
from tkinter.ttk import *
```
### Примеры Кнопок

```
0
                                     о
                                           ×
                   Buttons
                            OK
                                      Close
```

```
class Example (Frame) :
```

```
def init (self, parent):
   Frame. init (self, parent)
   self.parent = parentself.initUI()
```

```
def initUI (self) :
```

```
self.parent.title("Buttons")
self-style = Style()self.style.theme use("default")
```

```
frame = Frame(self, relief=RAISED, borderwidth=1)
frame.pack(fill=BOTH, expand=True)
```

```
self.pack(fill=BOTH, expand=True)
```

```
closeButton = Button(self, text="Close")closeButton.pack(side=RIGHT, padx=5, pady=5)
okButton = Button(self, text="OK")okButton.pack(side=RIGHT)
```

```
def main():
```

```
root = Tk()root.geometry("300x200+300+300")
app = Example(root)root.mainloop()
```

```
if name = " main \cdot:
   main()
```
### **Виджеты в Tkinter**

Виджеты – это базовые блоки для создания графического интерфейса программы. За годы развития программирования некоторые из виджетов стали стандартными во всех языках и на всех платформах.

Например, это виджеты **кнопок**, **флажки** или **полоса прокрутки**. Некоторые из виджетов могут иметь другие названия в Tkinter. Например, классические флажки (check box) называются check button. В Tkinter реализован небольшой набор виджетов, который покрывает базовые нужды программирования. Дополнительные виджеты могут быть созданы как пользовательские виджеты.

## **Checkbutton**

Это виджет, который имеет два состояния: «*включен*» и «*выключен*». Состояние «включен» визуально символизируется соответствующей отметкой. Виджет используется для обозначения каких-либо логических свойств. Виджет Checkbutton имеет флажок и текстовый ярлык.

Создаем **BooleanVar** объект. Данные объекты позволяют хранить логические значения виджетов в **Tkinter**.

#### *self.var = BooleanVar()*

Создаем экземпляр **Checkbutton**. Объект, хранящий значение, соединяется с виджетом посредством параметра **variable**. При нажатии на флажок, вызывается метод *onClick(*). Для этого также используется параметр **command**.

#### *cb = Checkbutton(self, text="Show title", variable=self.var, command=self.onClick)*

Изначально, название отображается в заголовке окна. Поэтому, изначально делаем флажок включенным с помощью метода *select().*

*cb.select()*

## **Checkbutton**

```
class Example (Frame) :
    def init (self, parent):
        Frame. init (self, parent)
        self.parent = parentself.initUI()
    def initUI(self):
        self.parent.title("Checkbutton")
        self.pack(fill=BOTH, expand=True)
        self.var = BooleanVar()cb = Checkbutton (self, text="Show title",
            variable=self.var, command=self.onClick)
        cb.\text{select}()cb.place(x=50, y=50)
    def onClick(self):
        if self.var.get() = True:self.master.title("Checkbutton")
        else:
            self.master.title("")
```
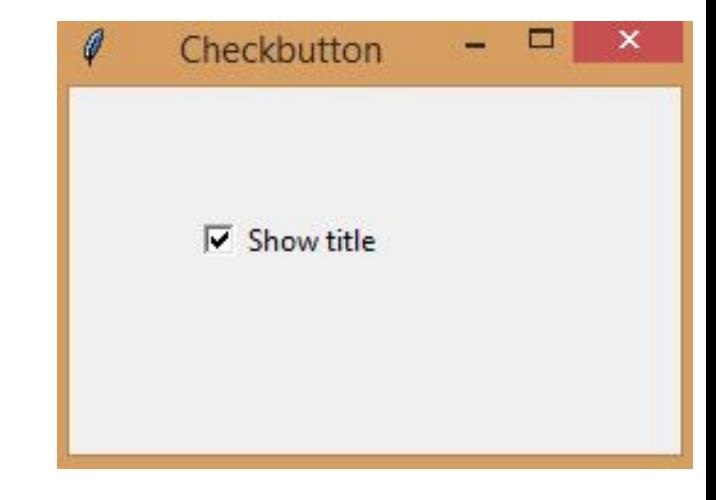

# **Шкала**

Scale – это виджет, который позволяет пользователю графически выбирать значение, перемещая определенный ползунок по ограниченной линии.

Создаем виджет Scale, указываем нижнюю и верхнюю рамки значений. From – это регулярное ключевое слово в Python, поэтому необходимо прописывать символ подчеркивание (Underscope) после параметра. Когда мы двигаем ползунок по шкале, вызывается метод onScale().

#### *scale = Scale(self, from\_=0, to=100, command=self.onScale)*

Создаются держатель целого значения и виджет ярлык. Значение из держателя будет отображаться в виджете ярлыке.

#### *self.var = IntVar()*

#### *self.label = Label(self, text=0, textvariable=self.var)*

Метод onScale() получает текущее выбранное значение из виджета шкалы как параметр. Значение сначала конвертируется в значение с плавающей точкой, после чего конвертируется в целое. В результате, значение передается держателю и отображается на виджете ярлыке.

#### *def onScale(self, val): v = int(float(val)) self.var.set(v)*

## **Шкала**

```
class Example (Frame) :
    def init (self, parent):
        Frame. init (self, parent)
                                                   \thetaself.parent = parentself.initUI()
    def initUI(self):
                                                                  45
        self.parent.title("Scale")
        self. style = Style()self.style.theme use("default")
        self.pack(fill=BOTH, expand=1)
        scale = Scale(self, from =0, to=100,
            command=self.onScale)
        scale.pack(side=LEFT, padx=15)
        self-var = IntVar()self.\label{label} self.label = Label(self, text=0, textvariable=self.var)
        self.label.pack(side=LEFT)
    def onScale(self, val):
        v = int(float(val))
        self.var.set(v)
```
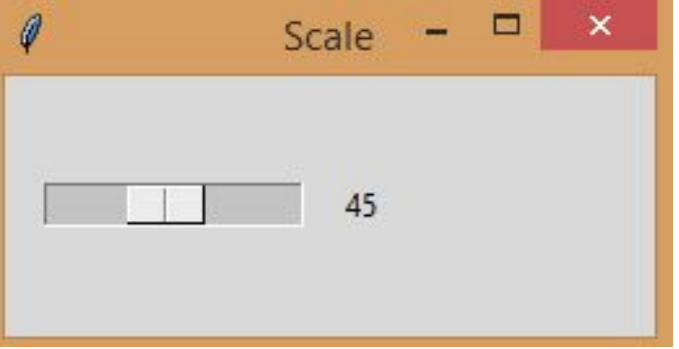

# **Списки**

Виджет *Listbox* позволяет отображать список объектов. Он позволяет пользователю выбирать один или несколько объектов.

Список, который будет показан:

 *acts = ['Scarlett Johansson', 'Rachel Weiss', 'Natalie Portman', 'Jessica Alba']*

создаем экземпляр Listbox и включаем в него все объекты из указанного выше списка.

*lb = Listbox(self)*

*for i in acts:*

 *lb.insert(END, i)*

При выборе объекта в списке, генерируется событие <>. Присваиваем метод *onSelect()* этому событию.

```
lb.bind("<<ListboxSelect>>", self.onSelect)
```
# **Списки**

Создаем ярлык и *держатель его значения*. С помощью этого ярлыка отображаем выбранный на текущий момент объект. *self.var = StringVar() self.label = Label(self, text=0, textvariable=self.var)*

Получаем отправителя события – это виджет списка. *sender = val.widget*

Узнаем индекс выбранного элемента при помощи метода *curselection():*

*idx = sender.curselection()*

Фактическое значение извлекается при помощи метода get(), который получает индекс объекта:

*value = sender.get(idx)*

```
from tkinter import Tk, BOTH, Listbox, StringVar, END
from tkinter import ttk
from tkinter.ttk import Frame, Label, Scale, Style
class Example (Frame) :
   def init (self, parent):
       Frame. init (self, parent)
       self.parent = parentself.initUI()
   def initUI(self):
       self.parent.title("Listbox")
       self.pack(fill=BOTH, expand=1)
       acts = ['Scarlett Johansson', 'Rachel Weiss',
            'Natalie Portman', 'Jessica Alba']
       lb = Listbox(self)for i in acts:
           lb.insert(END, i)
       1b.bind("<<ListboxSelect>>", self.onSelect)
       1b.pack(pady=15)
       self-var = StringVar()self.label = Label(self, text=0, textvariable=self.var)
       self.label.pack()
   def onSelect(self, val):
       sender = val.widgetidx = sender.curselectron()value = sender.get(idx)
```
# **Списки**

```
self.var.set(value)
\existsdef main():
     root = Tk()ex = Example(root)root.geometry("300x250+300+300")
     root.mainloop()
\exists if name = "main ":
     main()
```
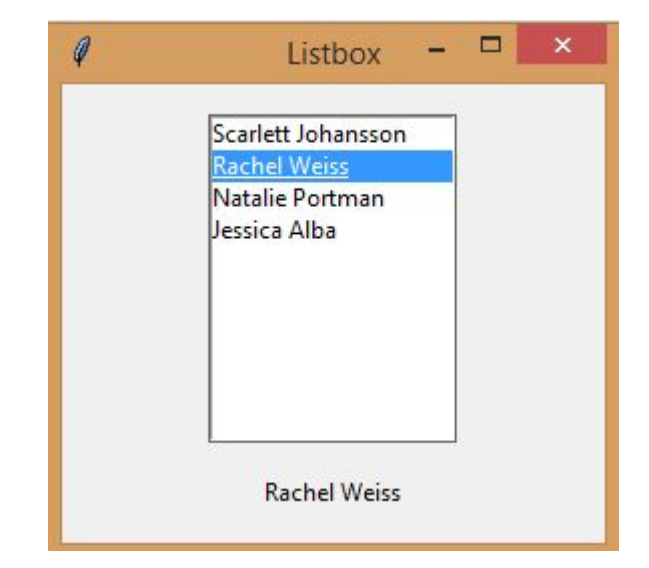

## **Простое меню**

Меню – одна из наиболее заметных и используемых частей графического интерфейса приложений. Создадим меню с одним объектом. Выбирая объект «Exit» (Выход) в меню, мы закрываем приложение. Создаем панель меню. Используем виджет *Menu*, который настраиваем для отображения в качестве меню для корневого окна.

#### *menubar = Menu(self.parent)*

#### *self.parent.config(menu=menubar)*

Создаем объект меню *file*. Меню – это выпадающее окно, содержащее команды.

#### *fileMenu = Menu(menubar)*

Добавляем команду к file меню. Эта команда будет вызывать метод onExit().

#### *fileMenu.add\_command(label="Exit", command=self.onExit)*

Меню file добавляется на панель меню при помощи метода add\_cascade().

#### *menubar.add\_cascade(label="File", menu=fileMenu)*

## **Простое меню**

```
from Tkinter import Tk, Frame, Menu
class Example(Frame):
    def __init (self, parent):
                                              File
        Frame. __init__(self, parent)
        self.parent = parentExit
        self.initUI()
    def initUI(self):self.parent.title("Simple menu")
        menubar = Menu(self.parent)
        self.parent.config(menu=menubar)
        fileMenu = Menu(menubar)fileMenu.add_command(label="Exit", command=self.onExit)
        menubar.add_cascade(label="File", menu=fileMenu)
    def on Exit(self):
        self.quit()
```
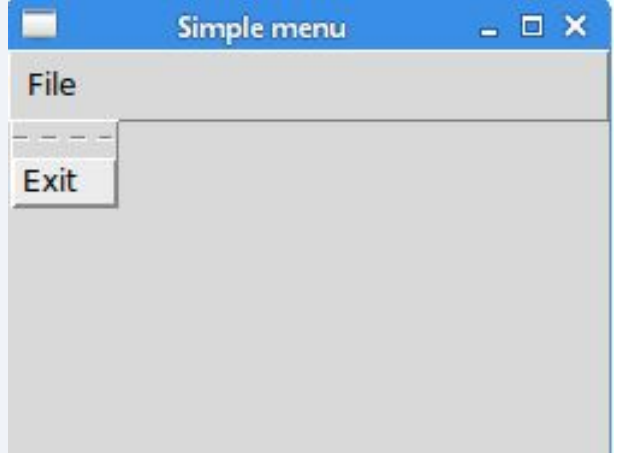

# **Подменю**

Это меню, встроенные в другие объекты меню. Реализуем

три опции в подменю от основного меню «file». У нас есть подменю с тремя командами.

*submenu = Menu(fileMenu) submenu.add\_command(label="New feed") submenu.add\_command(label="Bookmarks") submenu.add\_command(label="Mail")*

Добавляя меню к fileMenu, но не к панели меню. Так создается подменю. При помощи параметра underline можно создать горячие клавиши. Этот параметр подчеркивает символ, обозначающий горячую клавишу команды. В нашем случае, это первая буква. Позиции символов начинаются с нуля. При нажатии на меню *File*, появляется контекстное окно. В меню Import также только один символ является подчеркнутым. Выбрать этот пункт меню можно при помощи мыши или сочетанием горячих клавиш Alt+I.

*fileMenu.add\_cascade(label='Import', menu=submenu, underline=0) Разделитель* – это горизонтальная линия, которая визуально разделяет команды меню. Благодаря разделителям мы можем группировать команды в меню.

*fileMenu.add\_separator()*

from Tkinter import Tk, Frame, Menu

```
class Example(Frame):
    def __init_(self, parent):
        Frame. __ init_(self, parent)
        self.parent = parentself.initUI()
```

```
def initUI(self):
    self.parent.title("Submenu")
```

```
menubar = Menu(self.parent)
self.parent.config(menu=menubar)
```

```
fileMenu = Menu(menubar)
```
## Подменю

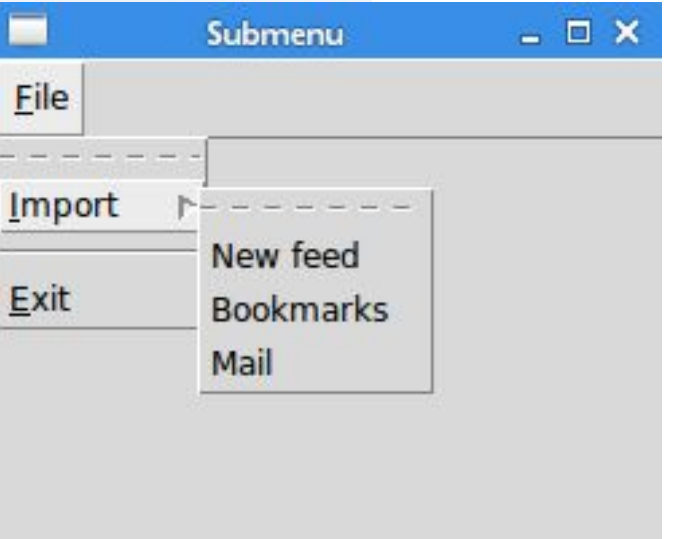

```
submenu = Menu(fileMenu)submenu.add_command(label="New feed")
submenu.add_command(label="Bookmarks")
submenu.add_command(label="Mail")
fileMenu.add_cascade(label='Import', menu=submenu, underline=0)
fileMenu.add_separator()
fileMenu.add_command(label="Exit", underline=0, command=self.onExit)
menubar.add_cascade(label="File", underline=0, menu=fileMenu)
```

```
def onExit(self):
   self.quit()
```
## **Файловый диалог**

Диалог *filedialog* позволяет пользователю выбирать файл из системы компьютера.

В виджете Text будет отображаться контент выбранного файла.

*self.txt = Text(self)*

Это фильтры файлов. Первый показывает файлы Python, остальные показывают другие форматы файлов:

*ftypes = [('Python files', '\*.py'), ('All files', '\*')]*

Диалог был создан и отображается на экране. Мы получаем возвращенное значение, которое является названием выбранного файла.

*dlg = filedialog.Open(self, filetypes = ftypes)*

*fl = dlg.show()*

Читаем контент внутри файла.

*text = self.readFile(fl)*

Текст вставляется в виджет Text.

*self.txt.insert(END, text)*

```
from tkinter import Tk, BOTH, Listbox, StringVar, END, Text, Menu
from tkinter import ttk
from tkinter.ttk import Frame, Label, Scale, Style
from tkinter import filedialog
class Example (Frame) :
```

```
def init (self, parent):
   Frame. init (self, parent)
```

```
self.parent = parentself.initUI()
```

```
def initUI(self):
    self.parent.title("File dialog")
    self.pack(fill=BOTH, expand=1)
```

```
menubar = Menu(self.parent)self.parent.config(menu=menubar)
```

```
fileMenu = Menu(menubar)fileMenu.add command(label="Open", command=self.onOpen)
menubar.add cascade(label="File", menu=fileMenu)
```

```
self.txt = Text(self)self.txt.pack(fill=BOTH, expand=1)
```

```
def onOpen(self):
    ftypes = [('Python files', '*, py'), ('All files', '*)']dlg = filedialog. Open(self, filetypes =fty)f1 = d1q.show()
```
# **Файловый** диалог

```
if f1 = 1:
   text = self.readFile(f1)self.txt.insert(END, text)
```

```
def readFile(self, filename):
    f = open(filename, "r")text = f.read()return text
```

```
def main():
    root = Tk()ex = Example(root)root.geometry("300x250+300+300")
    root.mainloop()
```

```
if name = ' main ':
   main()
```
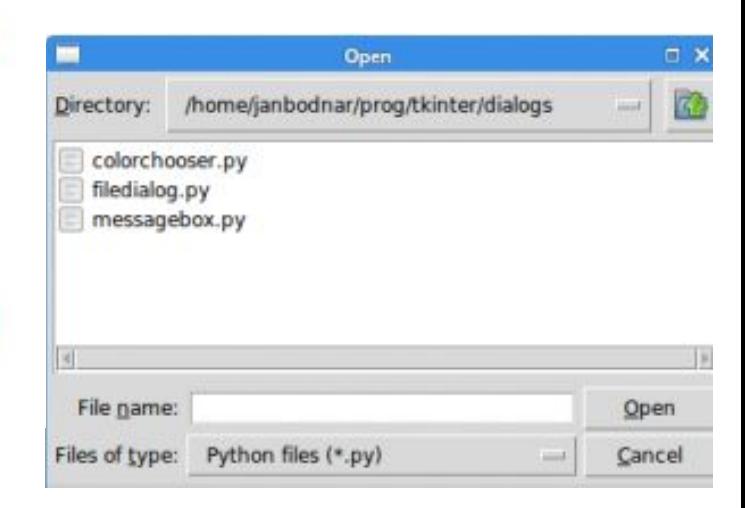

## **Линии**

Линия – это примитивный геометрический элемент.

На виджете Canvas создать линию можно при помощи метода create\_line().

Параметрами метода create\_line() являются координаты x и y, которые обозначают стартовую и конечную точки линии.

### *canvas.create\_line(15, 25, 200, 25)*

Нарисуем вертикальную линию. Опция dash позволяет оформить линию в форме ряда тире. Оформим линию, которая состоит из одинаковых сегментов тире в 4 пикселя и пустом пространстве в 2 пикселя.

### *canvas.create\_line(300, 35, 300, 200, dash=(4, 2))*

Метод create\_line() может содержать несколько точек. Этот код мы нарисовали треугольник.

*canvas.create\_line(55, 85, 155, 85, 105, 180, 55, 85)*

```
Линииfrom tkinter import Tk, Canvas, Frame, BOTH
from tkinter import ttk
from tkinter.ttk import Frame, Label, Scale, Style
class Example (Frame) :
   def init (self, parent):
       Frame. init (self, parent)
       self.parent = parentself.initUI()def initUI(self):
       self.parent.title("Lines")
        self.pack(fill=BOTH, expand=1)
       canvas = Canvas(self)canvas.create line(15, 25, 200, 25)
        canvas.create line(300, 35, 300, 200, dash=(4, 2))
        canvas.create line(55, 85, 155, 85, 105, 180, 55, 85)
                                                                                   - \Box x
                                                                           lines
       canvas.pack(fill=BOTH, expand=1)
def main():
   root = Tk()ex = Example(root)root.geometry("400x250+300+300")
   root.mainloop()
if name = \sum main \sum:
   main()
```
### **Цвета**

Цвет является объектом, который отображает комбинацию Красного, Зеленого и Синего цветов (RGB).

Создаем виджет canvas.

### *canvas = Canvas(self)*

С помощью create\_rectangle() создаем прямоугольники на холсте. Первыми четырьмя параметрами являются x и y координаты двух ограничительных точек: верхней левой и нижней правой. При помощи параметра outline можем задать цвет контура прямоугольников. А параметр fill используется для окрашивания всей внутренней области прямоугольника.

*canvas.create\_rectangle(30, 10, 120, 80, outline="#fb0", fill="#fb0")*

```
from tkinter import Tk, Canvas, Frame, BOTH
from tkinter import ttk
from tkinter.ttk import Frame, Label, Scale, Style
class Example (Frame) :
```

```
def init (self, parent):
    Frame. init (self, parent)
   self.parent = parentself.intUI()def initUI(self):
   self.parent.title("Colours")
   self.pack(fill=BOTH, expand=1)
   canvas = Canvas(self)canvas.create rectangle (30, 10, 120, 80,
        outline="#fb0", fill="#fb0")
    canvas.create rectangle(150, 10, 240, 80,
        outline="#f50", fill="#f50")
    canvas.create rectangle(270, 10, 370, 80,
       outline="#05f", fill="#05f")canvas.pack(fill=BOTH, expand=1)
```

```
def main():
```

```
root = Tk()ex = Example(root)root.geometry("400x100+300+300")
root.mainloop()
```

```
if name = ' main ':
   main()
```
## Цвета

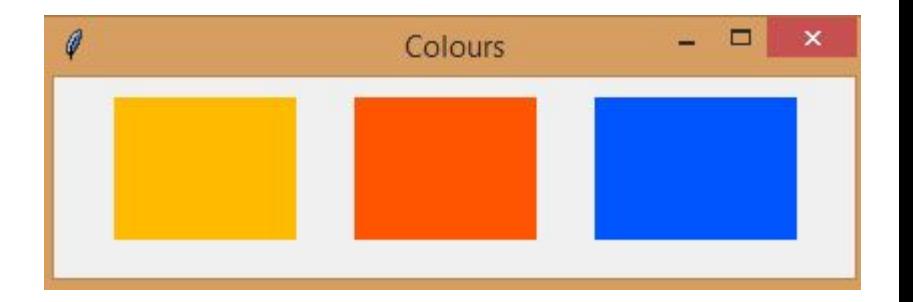

### **Рисуем текст**

Первые два параметра – это x и y координаты центральной точки текста. Если закрепить текстовый объект по направлению запада, текст будет начинаться в этой части окна. Параметр font позволяет изменять шрифт текста, а параметр text отображает написанный текст в окне.

*canvas.create\_text(20, 30, anchor=W, font="Purisa",*

 *text="Most relationships seem so transitory")*

```
from tkinter import Tk, Canvas, Frame, BOTH, W
from tkinter import ttk
class Example (Frame) :
    def init (self, parent):
        Frame. init (self, parent)
        self.parent = parentself.initUI()
    def initUI(self):
        self.parent.title("Lyrics")
        self.pack(fill=BOTH, expand=1)
        canvas = Canvas(self)canvas.create text(20, 30, anchor=W, font="Purisa",
            text="Most relationships seem so transitory")
        canvas.create text (20, 60, anchor=W, font="Purisa",
            text="They're good but not the permanent one")
        canvas.create text(20, 130, anchor=W, font="Purisa",
           text="Who doesn't long for someone to hold")
        canvas. create text (20, 160, anchor=W, font="Purisa",
            text="Who knows how to love without being told")
        canvas. create text (20, 190, anchor=W, font="Purisa",
            text="Somebody tell me why I'm on my own")
        canvas.create text(20, 220, anchor=W, font="Purisa",
           text="If there's a soulmate for everyone")
        canvas.pack(fill=BOTH, expand=1)
def main():
    root = Tk()ex = Example(root)root.geometry("420x250+300+300")
   root.mainloop()
if name = ' main ':
    main()
```
### **Рисуем текст**

 $\Box$   $x$ Lyrics Most relationships seem so transitory They're good but not the permanent one

Who doesn't long for someone to hold Who knows how to love without being told somebody tell me why I'm on my own If there's a soulmate for everyone